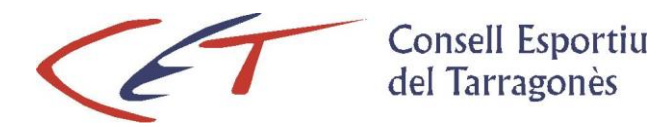

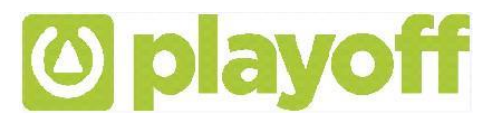

# **PROGRAMA DE GESTIÓ – guia per l'usuari – Alta equip i llicències**

- **1. Accés aplicació**
- **↓ 2. Creació Equip + inscripció a la competició**
- **↓ 3. Creació llicències + validació equip**
- **↓ 4. Impressió llicències**

## **1. Accés a l'aplicació:**

Per tal d'accedir a l'aplicació de gestió per les entitats i equips cal entrar al web [www.cetarragones.cat](http://www.cetarragones.cat/) i accedir al menú **AREA PRIVADA [ESCOLES](http://cet.playoffinformatica.com/FormLogin.php)**. Per entrar a l'aplicació de llicències el Consell proporcionarà un usuari i paraula de pas, personalitzat per cada Entitat o equip per correu electrònic als coordinadors.

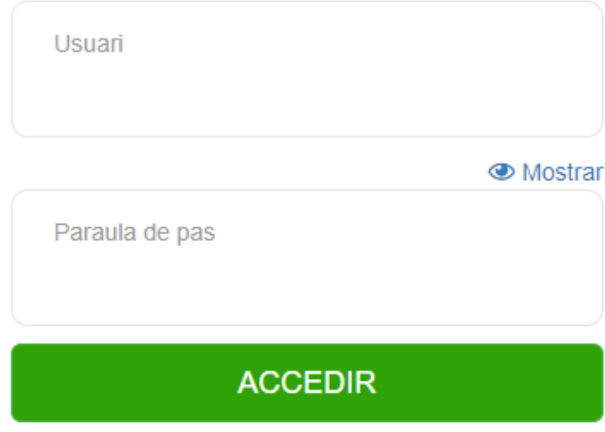

## **2. Creació de l'equip i inscripció a la competició**

Per donar d'alta l'equip cal anar a **EQUIPS**, clicar NOU EQUIP, introduir totes les dades i clicar DESAR I INSCRIURE A UNA LLIGA (apareixerà un desplegable i cal triar la lliga corresponent)

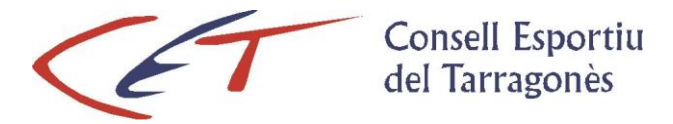

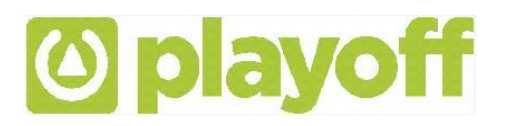

## **3. Creació de les llicències:**

El Circuit de la llicència estarà marcat pels estats de la mateixa i en tot moment podem controlar i ser coneixedors del seu estat. Una llicència sempre estarà associada a un participant.

Per crear i tramitar les llicències realitzarem els següents passos:

- Menú principal seleccionar **PARTICIPANTS.** Apareixerà un llistat amb les persones que en algun moment han format part de l'equip o de l'entitat. Per fer la llicència d'un d'aquests participants cal fer doble clic a sobre i s'obrirà una pantalla amb les seves dades. Cal assignar-li la llicència clicant: NOVA LLICÈNCIA (llicència de jugador esport d'equip) i assignar del desplegable el corresponent equip.
- Si la persona no apareix al llistat, heu de clicar NOU PARTICIPANT i apareixerà un cercador (per número del CATSALUT, NIF O PASSAPORT); heu d'introduir la dada del NIF per si la persona ja està donada d'alta a l'aplicació (hi ha una base de dades interna). Si ja està, s'obrirà una pantalla amb les seves dades, caldrà revisar-les i inserir la foto si no apareix. Si no, heu d'introduir totes les dades. En els dos casos caldrà clicar NOVA LLICÈNCIA i seleccionar el tipus de llicència (llicència de jugador esport d'equip) i assignar del desplegable el corresponent equip.

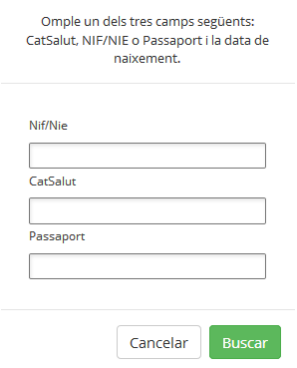

Els diferents estats d'una llicència són: **Validada**. Estat en que queda la llicència un cop l'entitat o l'equip crea la llicència. **Tramitada**. Cada dijous, des del Consell s'envia la relació de llicències validades a la mútua, llavors la llicència passa a estar Tramitada, finalitzant el procés.

### **3.1 Alta entrenadors esports d'equip**

Procediment:

Per a la temporada 2021-2022, els entrenadors d'esports d'equip que tinguin titulació hauran d'acreditar-la adjuntant el títol a l'aplicació, sinó es va fer la temporada passada. (En aquest cas l'aplicació ja guarda el document inserit en altres temporades i es pot assignar la llicència directament al participant).

L'aplicació dona dues opcions de llicència d'entrenador:

- **• Entrenador/a amb titulació**
- **• Entrenador/a sense titulació**

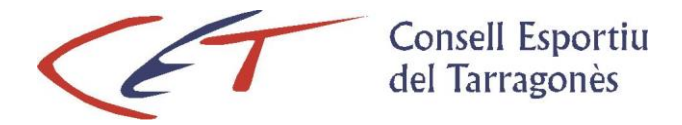

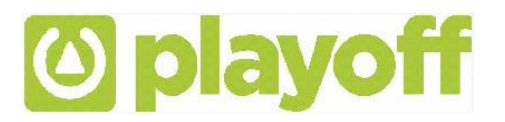

Amb titulació caldrà fer el següent:

1) Entrar a dins del participant, clicar al subapartat '*Cursos*', '+*Assignar curs*', omplir els camps obligatoris i **adjuntar la titulació i 'Desar'** (és imprescindible que s'adjunti el document de la titulació).

És important posar les Dates que demana el Programa:

- Data Assignació: Data del dia que creeu la llicència de l'entrenador/a
- Data Fi Assignació: Data de l'últim dia del curs en vigor (30-06-202...)
- Data Tramitació: Data del curs/titulació que s'adjunta

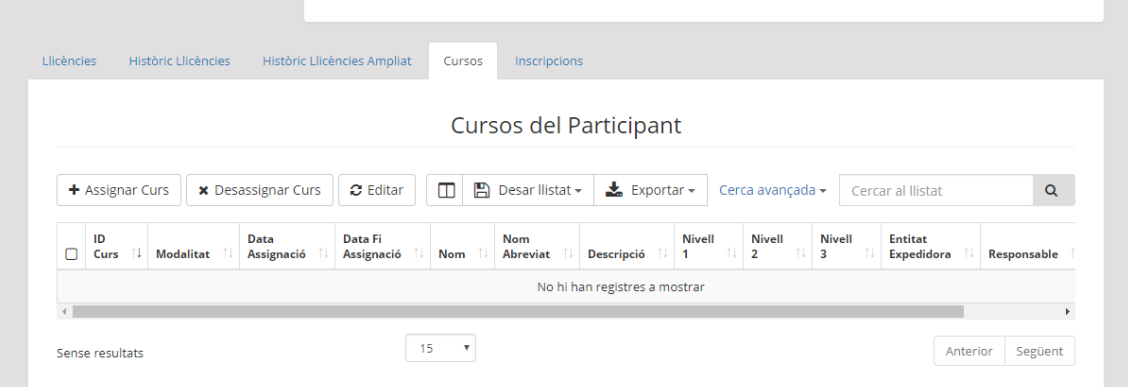

2) Des de dins del participant clicar *'Llicència'*, '+*Nova llicència*' i assignar la llicència d'entrenador/a amb titulació.

#### Sense titulació caldrà fer el següent\*:

Es fa igual que les temporades anteriors: entrar a dintre de participant i clicar '*Llicència*', '*Nova llicència*' i assignar llicència d'entrenador/a sense titulació.

**\* Us recordem que, en aquest cas, el cost de la llicència és de 76 € (19,50 € cost de la llicència de l'entrenador, més 56,50 € en concepte d'entrenador sense titulació). El càrrec es GENERA AUTOMÀTICAMENT a l'aplicació (d'acord amb el punt 9.2 del Programa d'activitats del Consell Esportiu). Aquest suplement de 56,50 atorgarà la gratuïtat d'un bloc de 15 hores dins de les convocatòries del CET del Curs de Monitor/a de Dinamització en l'àmbit Poliesportiu ROPEC durant el present curs escolar 23-24.**

#### **4. Impressió de les llicències:**

Un cop les llicències estan **Tramitades,** caldrà validar l'equip (des "d'equips" cal marcar-lo i clicar "Validar") i l'aplicació permetrà imprimir un document des de l'apartat **LLICÈNCIES** – clicant al botó IMPRIMIR/IMPRIMIR LLICÈNCIES. Es generà un document que s'ha d'imprimir amb un full. Aquest full serà l'acreditació que el coordinador o jugadors han de presentar a l'àrbitre. Cal indicar a l'àrbitre els jugadors presents al partit.